# **Scanner Driver for Red Hat® Linux®**

If you install this scanner driver, you can scan with SANE (Scanner Access Now Easy) compliant applications (Pull Scan) and scan by using the operation panel of the device (Push Scan).

On how to Pull Scan, refer to the manual of each application.

On how to Push Scan, refer to the Operating Instructions of the device.

By using the Panasonic MFS Tools application, you can start web configuration of network connected unit easily.

### **<Hardware requirements>**

To use this software, the following hardware is required.

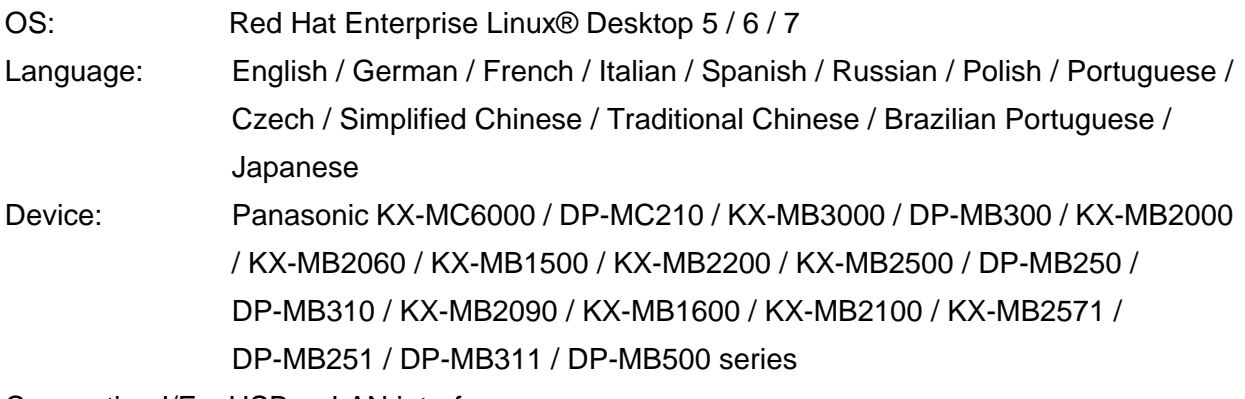

Connection I/F: USB or LAN interface

# **<File download>**

panamfs-scan-1.3.1-i686.tar.gz (for 32bit) panamfs-scan-1.3.1-x86\_64.tar.gz (for 64bit)

The following is explained using Red Hat Enterprise Linux Desktop 5 (32bit).

### **<Installing the scanner driver>**

- 1) Select the downloaded file "panamfs-scan-1.3.1-i686.tar.gz", uncompress it by selecting "Extract Here" in the right button menu.
- 2) Open the Terminal application. ("Applications" -> "System Tools" -> "Terminal" in the menu)
- 3) Login as an administrator. \$ su (Password may be needed.)
- 4) Move to the directory where the file is uncompressed.
	- e.g.) If you uncompress the file at the desktop: # cd /home/user\_name\*1/Desktop/panamfs-scan-1.3.1-i686
	- (\*1 user\_name: Follow the setting of the PC.)
- 5) Install the scanner driver.
	- # ./install-driver

Close the Terminal application.

### **<Preparing to scan>**

Perform the following preparations before scanning.

#### **[In the case of LAN connection]**

If the firewall is enabled, the device may not be detected by the application. In that case, set the firewall settings to allow the packet from the device's IP address. (On how to configure the firewall settings, refer to the manual of each Linux distribution.)

<Example on how to set the firewall>

When you perform this way, check the contents and perform at your own risk.

#### <For Red Hat Enterprise Linux Desktop 5 / 6>

- 1) Open Terminal application.
- 2) Login as administrator. \$ su

3) Input the following commands.

# /sbin/iptables -I INPUT -p udp –s %IPAddressOfDevice% -j ACCEPT # /sbin/iptables -I INPUT -p tcp -s %IPAddressOfDevice% -j ACCEPT # /sbin/iptables-save > /etc/sysconfig/iptables where %IPAddressOfDevice% is the IP address of the device.

#### <For Red Hat Enterprise Linux Desktop 7>

- 1) Open Terminal application.
- 2) Login as administrator.

\$ su

3) Input the following commands on 1 line.

# firewall-cmd --permanent --add-rich-rule='rule family="ipv4" source address="%IPAddressOfDevice%" accept'

where %IPAddressOfDevice% is the IP address of the device.

4) Reboot OS.

#### **[In the case of USB connection]**

When the user does not have an administrator privilege, the following preparations are needed.

#### <For Red Hat Enterprise Linux Desktop 5>

- 1) Open the following file with a text editor. (Administrator privilege is needed) /etc/udev/rules.d/60-libsane.rules
	- e.g.) Open Terminal application, and login as administrator. Input the following command. # sudo gedit /etc/udev/rules.d/60-libsane.rules

The file name "60-libsane.rules" may differ between PC environments. In that case, find "libsane.rules" file using the following command and edit it. \$ ls /etc/udev/rules.d | grep libsane

- 2) Add the following device information at the device information area in the file. # Panasonic MFS scanners SYSFS{idVendor}=="04da", SYMLINK+="scanner-%k"
- 3) Save the file, and reboot OS.

#### <For Red Hat Enterprise Linux Desktop 6>

- 1) Open the following file with text editor. (Administrator privilege is needed) /lib/udev/rules.d/65-libsane.rules
	- e.g.) Open Terminal application, and login as administrator. Input the following command # sudo gedit /lib/udev/rules.d/65-libsane.rules

The file name "65-libsane.rules" may differ between PC environments. In that case, find "libsane.rules" file using the following command and edit it. \$ ls /lib/udev/rules.d | grep libsane

2) Add the following device information at the device information area in the file. # Panasonic MFS scanners

ATTRS{idVendor}=="04da", ENV{libsane\_matched}="yes"

3) Save the file, and reboot OS.

<For Red Hat Enterprise Linux Desktop 7>

- 1) Open the following file with text editor. (Administrator privilege is needed) /lib/udev/rules.d/50-udev-default.rules
	- e.g.) Open Terminal application, and login as administrator. Input the following command # sudo gedit /lib/udev/rules.d/50-udev-default.rules

2) Modify "MODE" for "usb\_device" in the file.

From: SUBSYSTEM="usb", ENV{DEVTYPE}="usb\_device", MODE="0664"

- To: SUBSYSTEM="usb", ENV{DEVTYPE}="usb\_device", MODE="0666"
- 3) Save the file, and reboot OS.

# **<Information for scanning>**

[For Pull Scan]

- Scanning arbitrary area with ADF is not supported. If you want to scan an arbitrary area, scan on the flatbed.
- Scanning may fail if using high resolution on a PC environment. In that case, scan using a lower resolution.
- If using xsane application, the device may not be detected by the application. In that case, input the following command on the Terminal and launch xsane again. \$ rm -rf ~/.sane/xsane

[For Push Scan]

- Scanned image is saved in the following folder initially.
- ~/Panasonic/MFS/Scan

You can change the folder where the scanned image is saved by using the Panasonic MFS Tools application.

- When the SANE compliant application is launched, there are cases where you cannot do Push Scan. In that case, close the application, and then execute Push Scan again.
- When login user is changed by switch user etc, there are cases where you cannot do Push Scan. In that case, restart your PC, and then execute Push Scan again.
- There are cases where you cannot do ScanToEmail depending on the PC environment. In that case, execute ScanToFile, and then attach the scanned file to the Email.
- ScanToCloud is not supported.
- Scanning with mixed size is not supported.

# **<About Panasonic MFS Tools application>**

Panasonic MFS Tools application is used to configure push scan and to start web configuration of network connected unit.

[How to launch] Launch from the application menu. "Dash home" -> "Application" -> "Installed" -> "Panasonic MFS Tools" in the menu. ('The menu may only display after restarting the PC.)

[Setting item]

General tab:

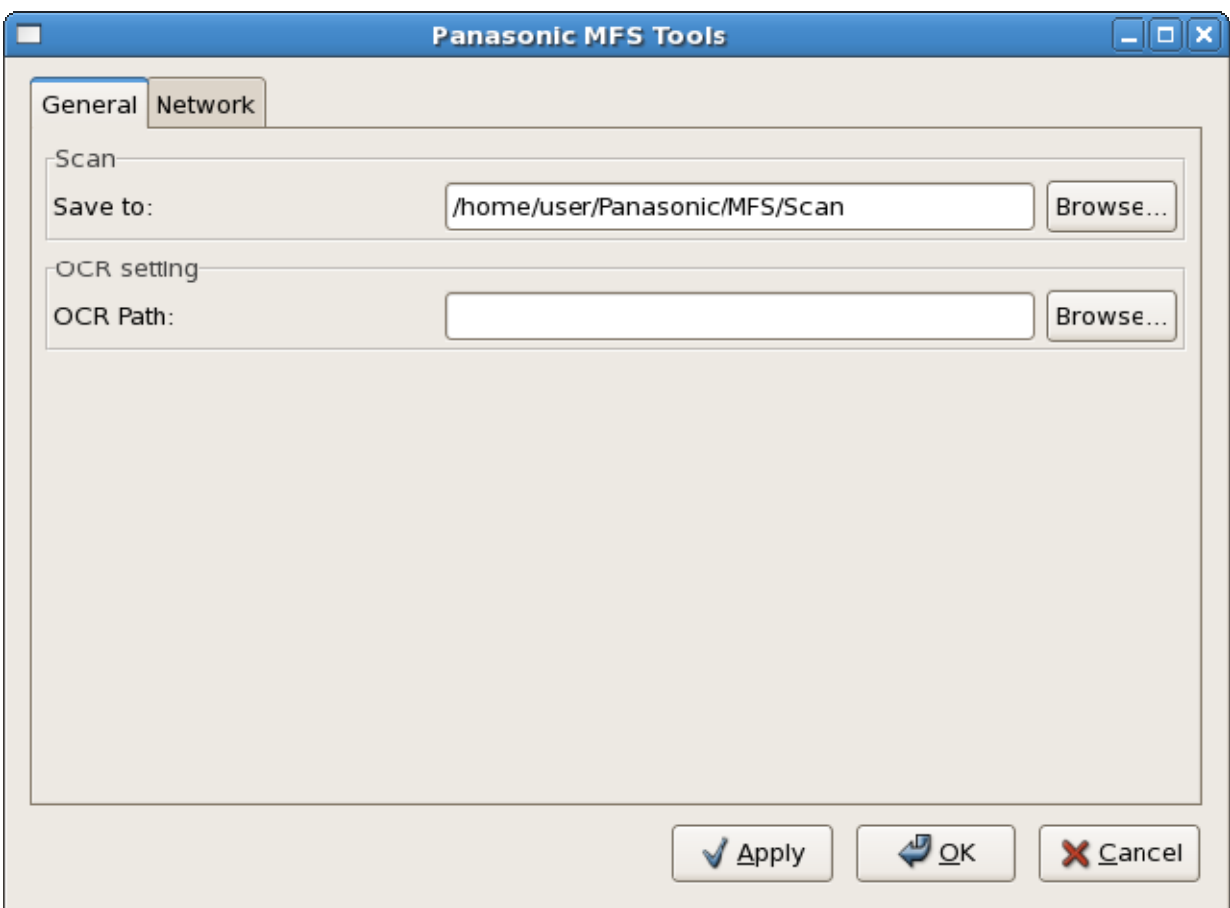

"Scan - Save to" : Specifies the folder where images are saved. "OCR setting - OCR Path" : Specifies the path to the OCR application.

#### Network tab:

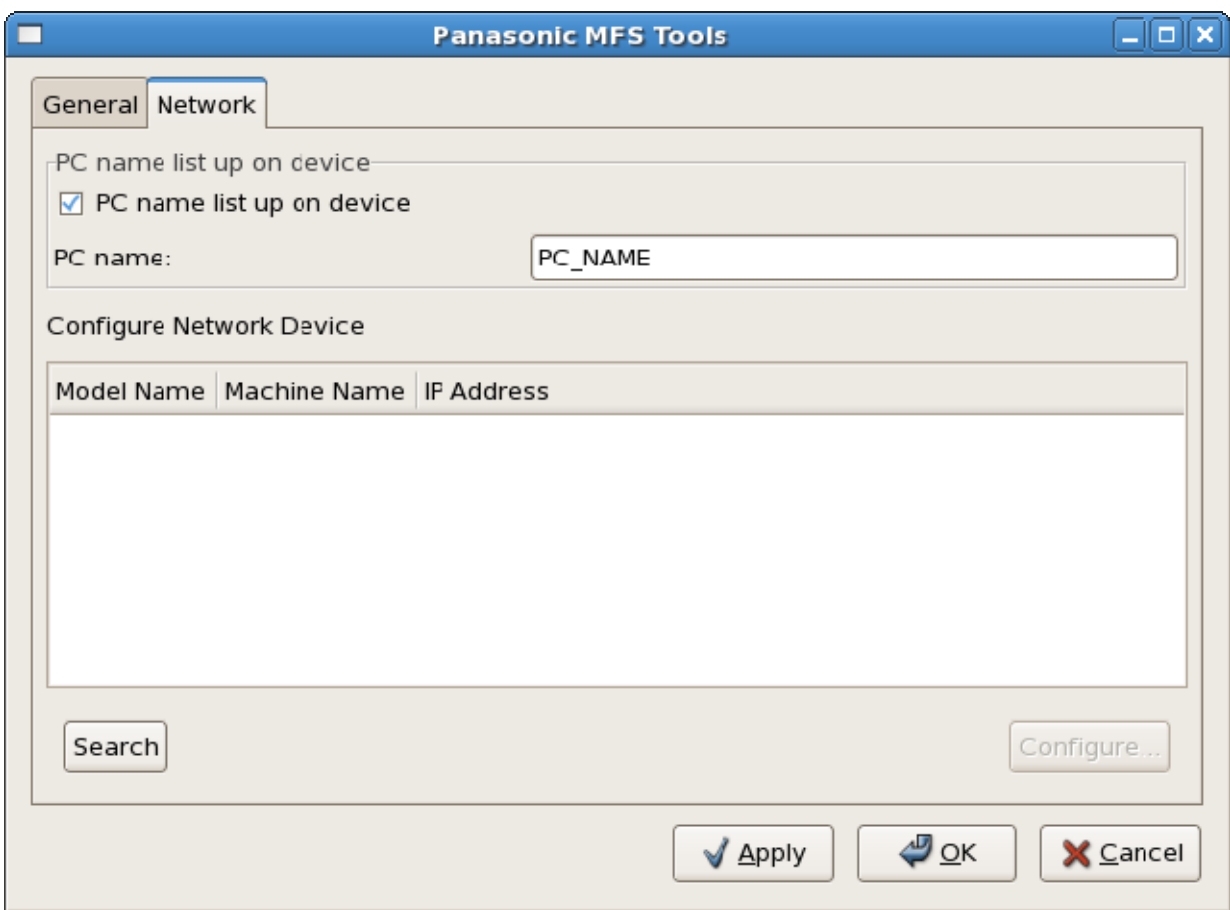

"PC name list up on device":

On: Enable your computer to be selected from the units on network.

Off: Disable your computer to be selected from the units on network.

"PC name":

Specifies your computer name to be listed up to the unit's LCD panel on network.

"Configure Network Device" (for connected network device only):

Select desired unit from the list, then click "Configure..." to open the web configuration page.

To search again for network connected device, click "Search".

### **<Uninstalling the scanner driver>**

1) Open the Terminal application. ("Applications" -> "System Tools" -> "Terminal" in the menu)

- 2) Login as an administrator.
	- $$ \mathrm{su}$ (Password may be needed.)
- 3) Uninstall the scanner driver.

Move to the folder where the uninstaller is, then execute "uninstall-driver".

# cd /usr/local/share/panasonic/scanner

# ./uninstall-driver

Close the Terminal application.

- Linux is a registered trademark or a trademark of Linus Torvalds in the United States and other countries.
- Red Hat and Red Hat Enterprise Linux are registered trademarks or trademarks of Red Hat, Inc. in the United States and other countries.